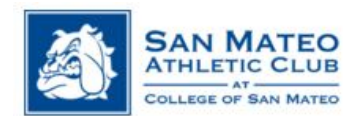

## Empower M.E. Member Portal How to Sign Up for a GEX Class Onsite

- 1. Bookmark the Empower M.E. Portal link on your home computer or mobile device: www.ourclublogin.com/500092
- 2. First time users: your default username name & password will be your member ID # (found on the back of your key tag)
	- a. If you need your member #, please email smac.fitness@smccd.edu
- 

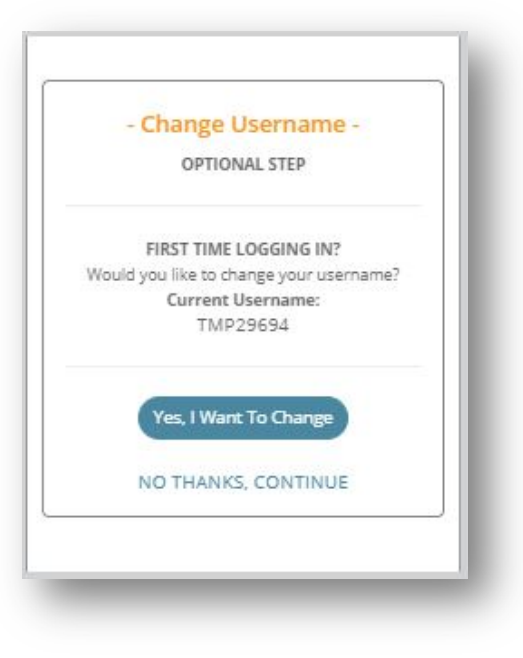

- 3. Please change your username 3. Please change your password
	- >Meeting the specified criteria (everything  $\sqrt{g}$  green)

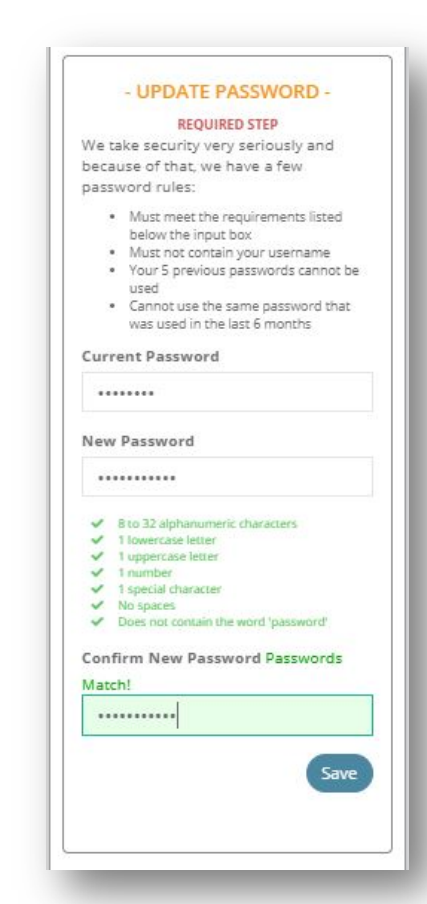

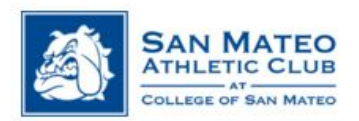

4. After logging in, you should see the new section MY UPCOMING CLASSES. Select CLASS SCHEDULE

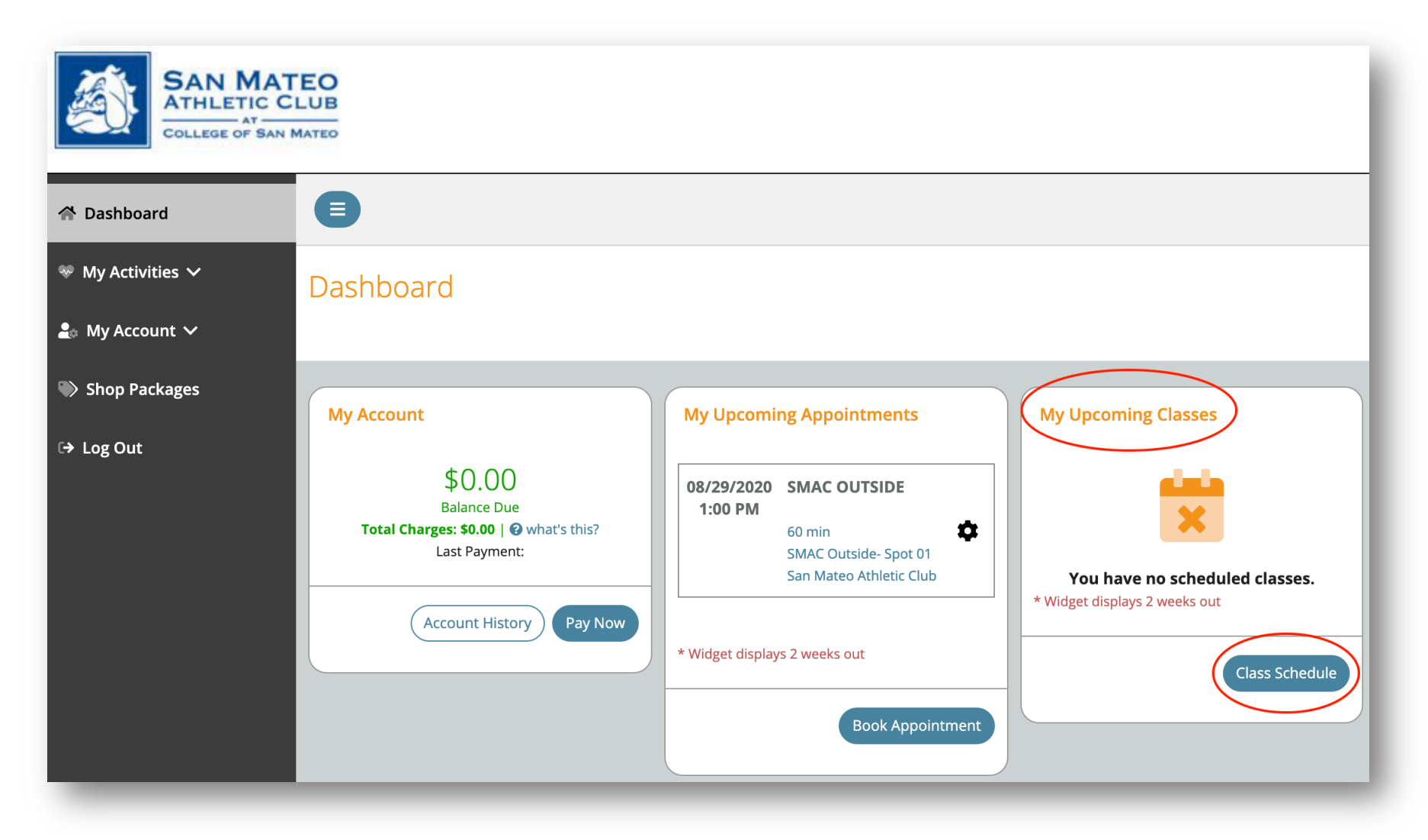

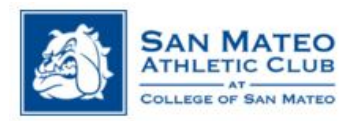

5. Under Select Date, click on WEEK OF. Select the week you would like to view

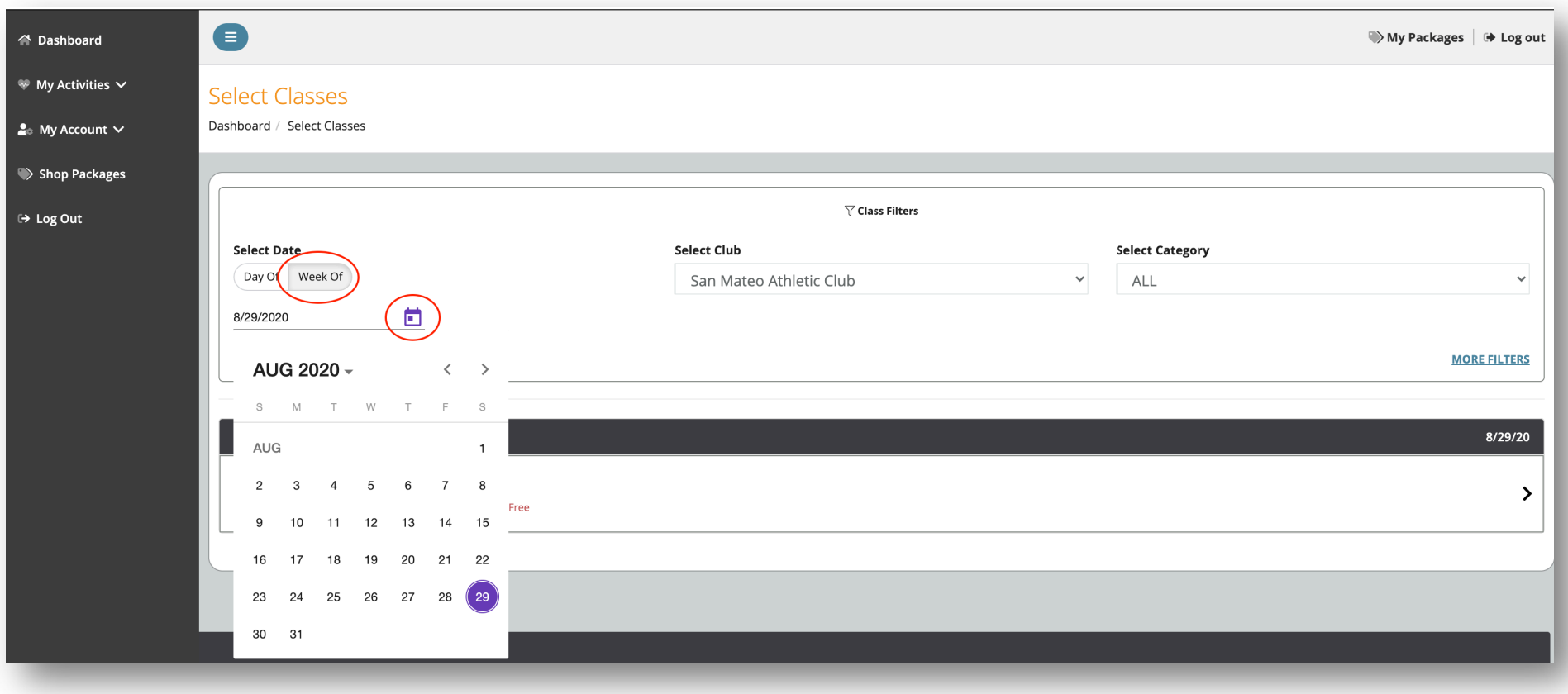

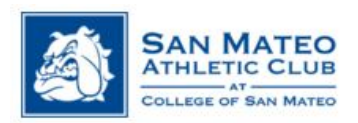

## 6. Classes will only be eligible to register 2 DAYS IN ADVANCE

a. You will be able to view the schedule for the week you select, but the class will be listed as "NOT ELIGIBLE" until registration is open

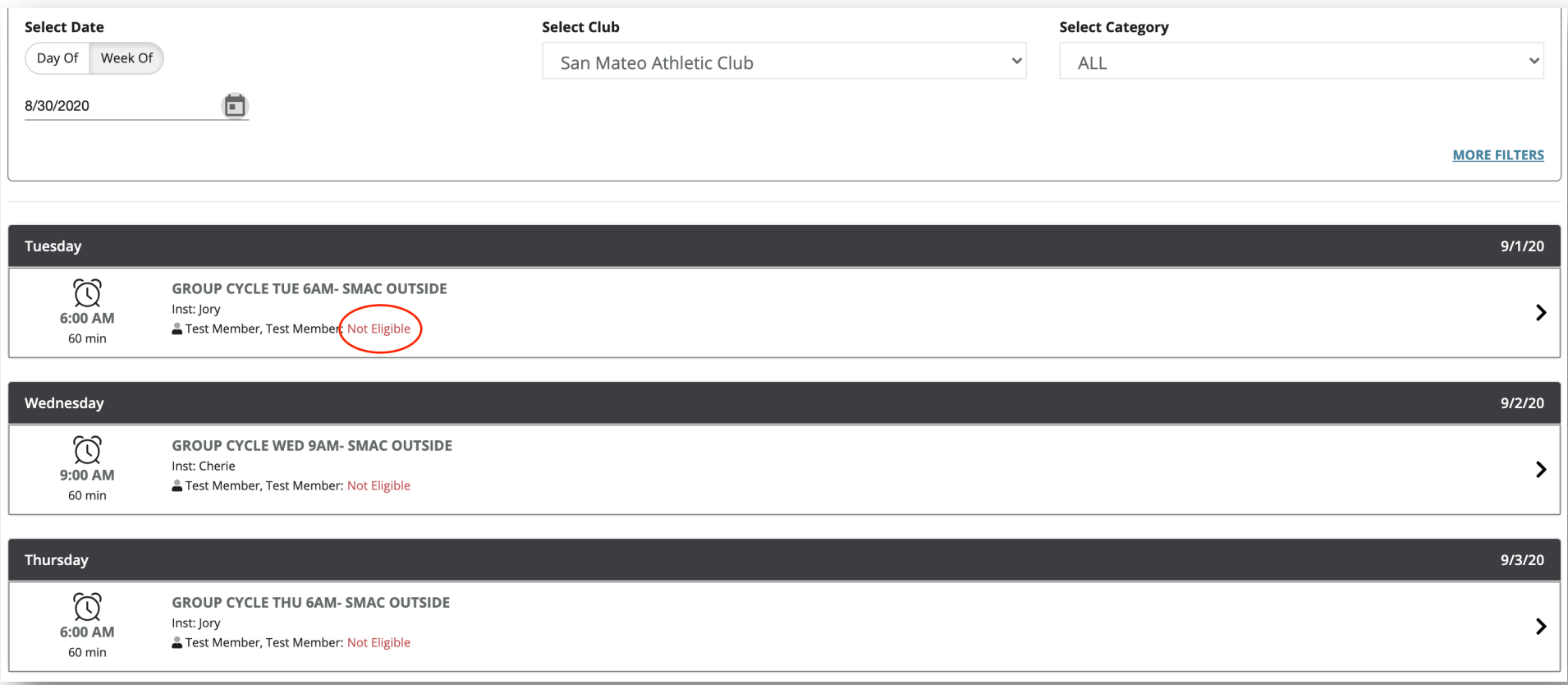

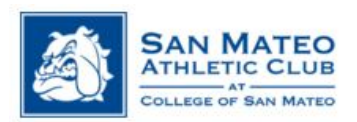

- 7. You may filter your selection by:
	- a. Select Category
		- i. Select Group Exercise- SMAC Outside or
		- ii. Group Exercise- SMAC Pool Deck

## b. More Filters

- i. Enter Keyword or
- ii. By Instructor

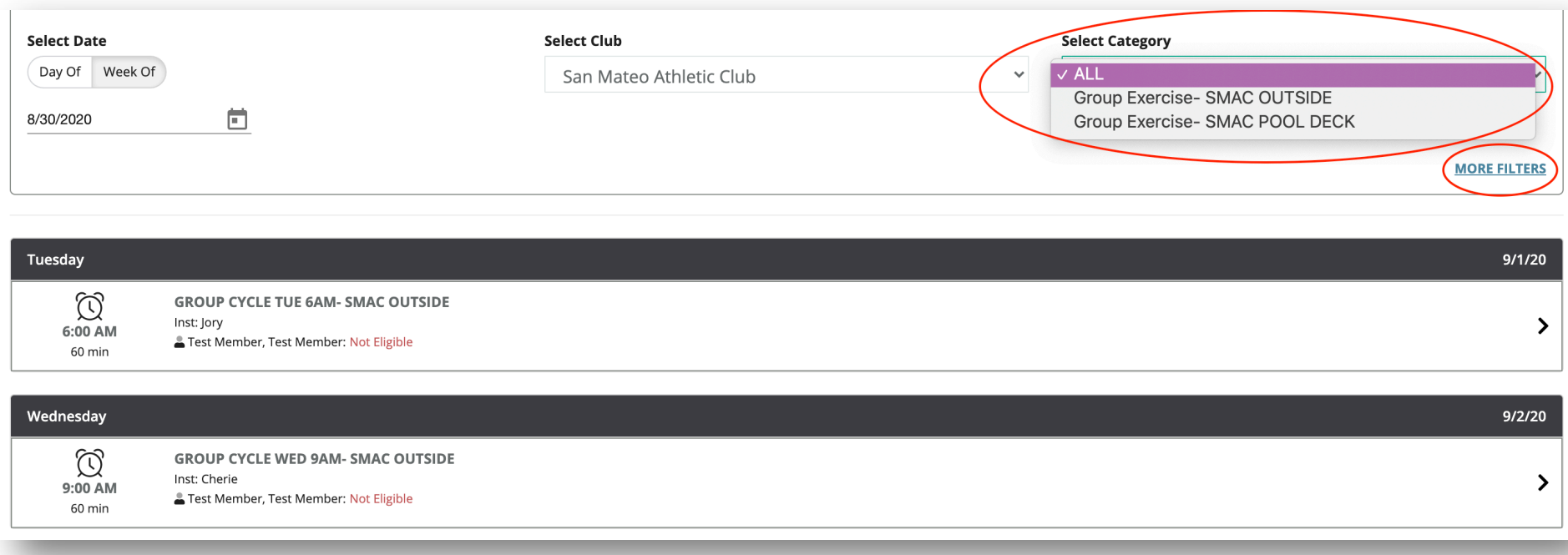

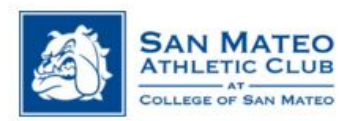

- 8. Select the eligible class you would like to reserve a spot for
	- a. Select SIGN-UP
	- b. Select CONTINUE to confirm the reservation
		- i. See example below "TESTING- NOT A REAL CLASS"

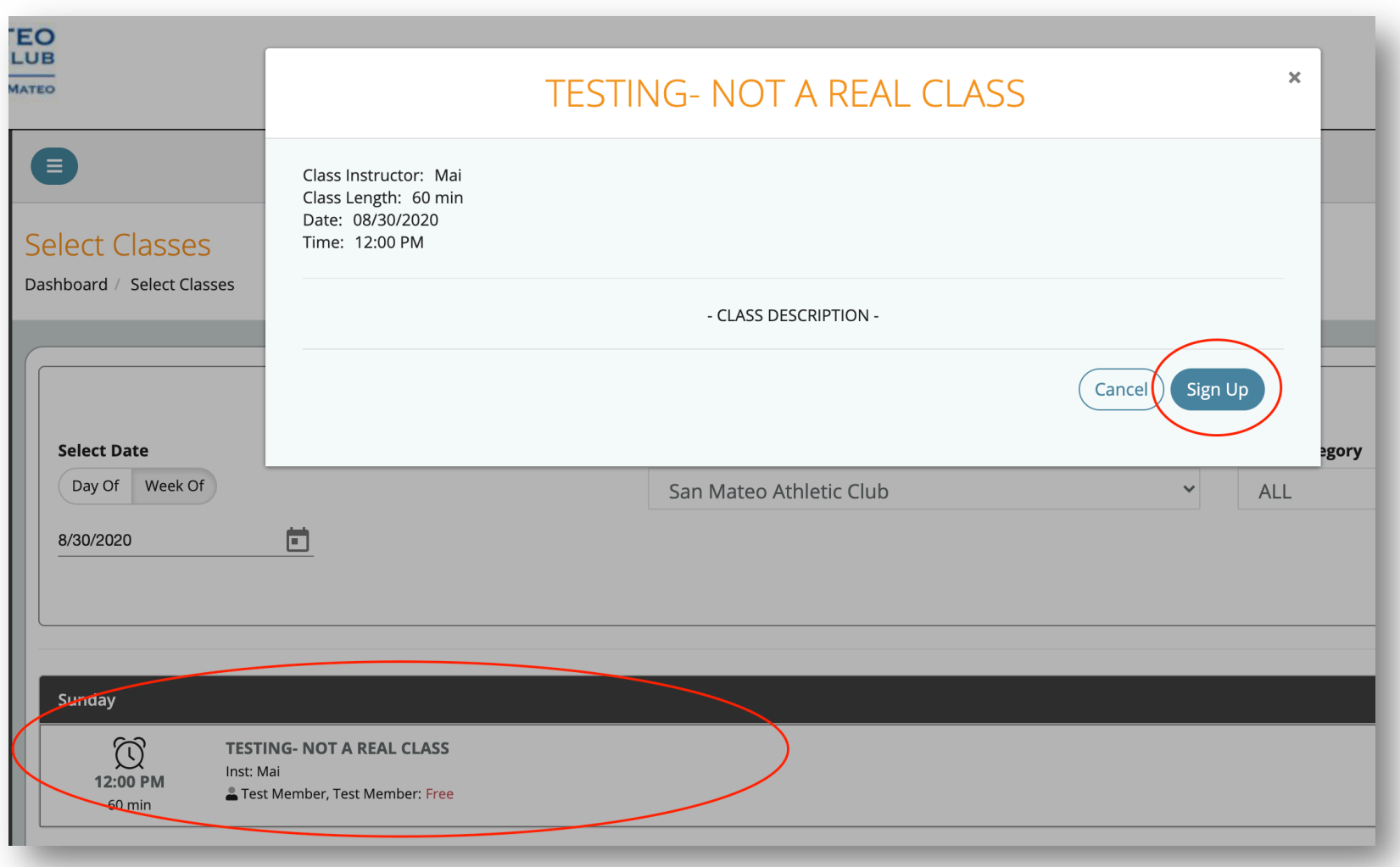

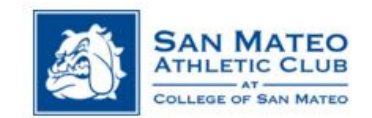

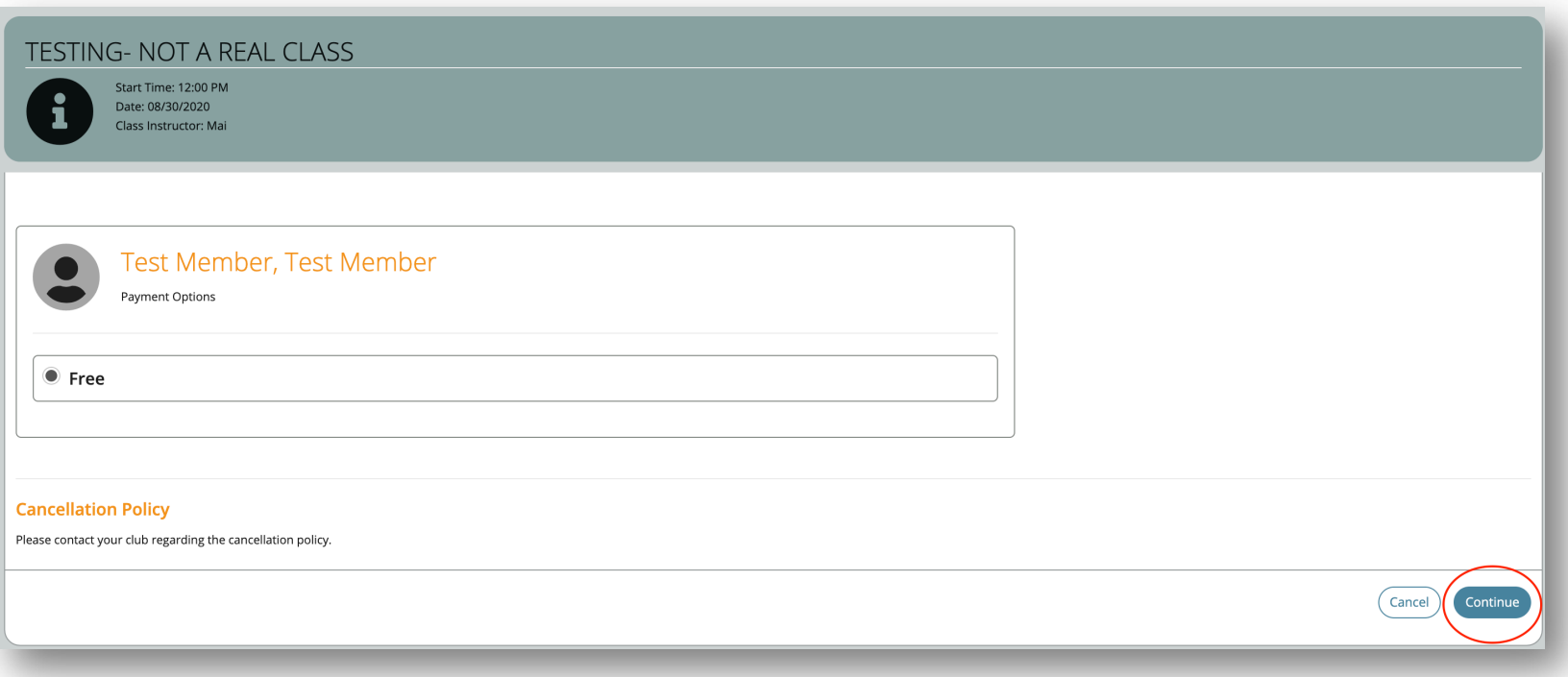

c. A SUCCESS window will pop up to verify your reservation went through. The reservation should show up on your dashboard.

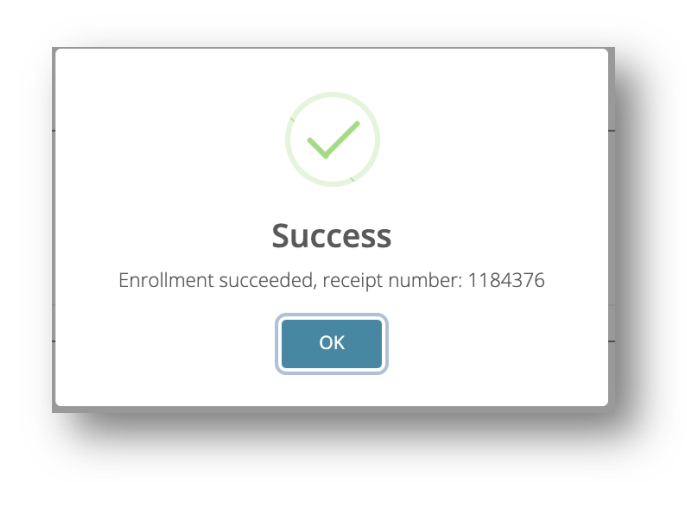

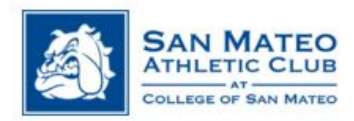

## 9. Click on the **\*** to:

- a. You can add the appointment to your calendar
- b. To UNENROLL

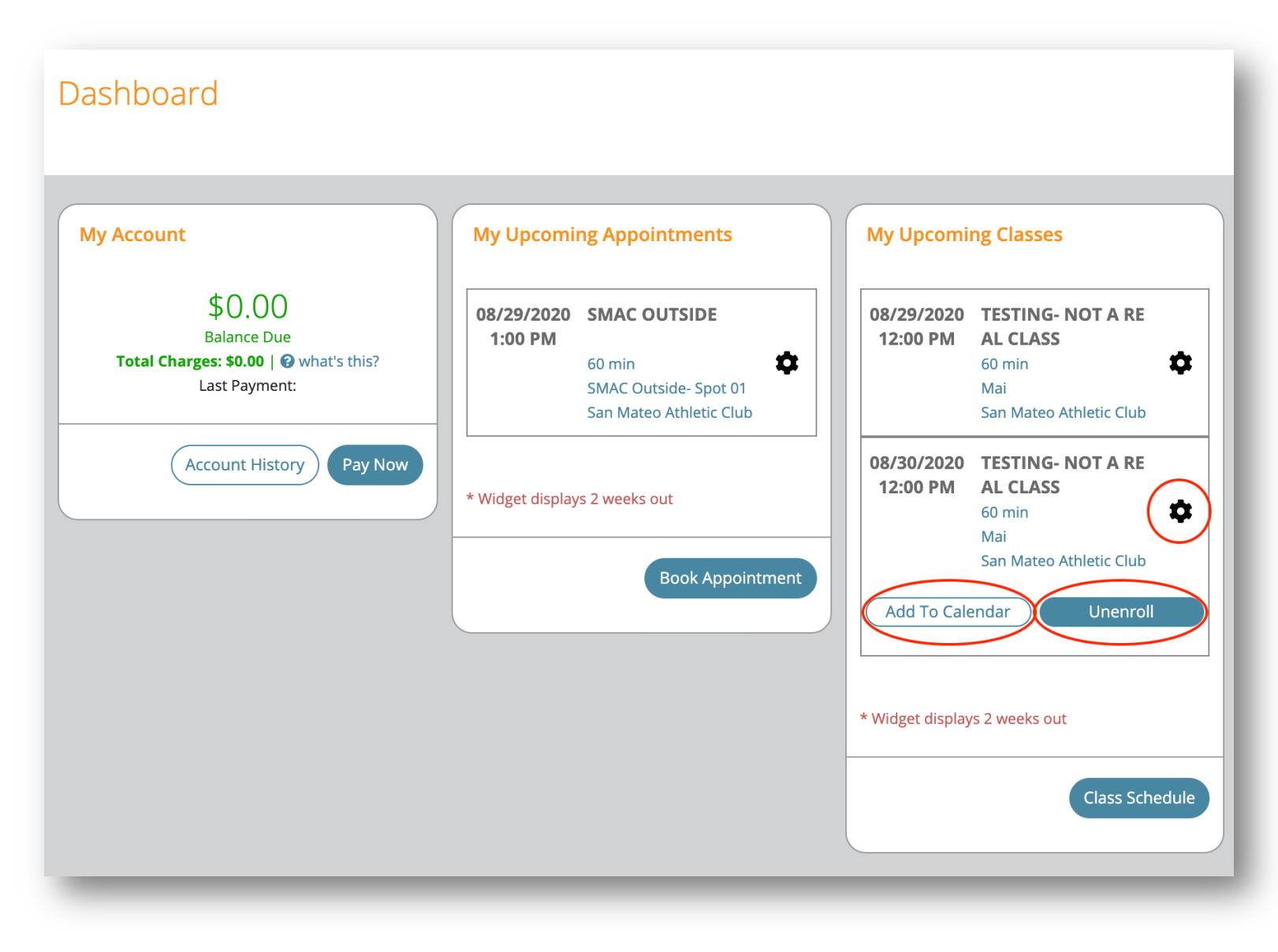

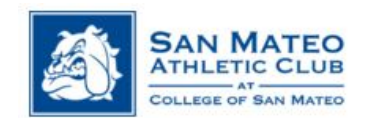

c. Select UNENROLL

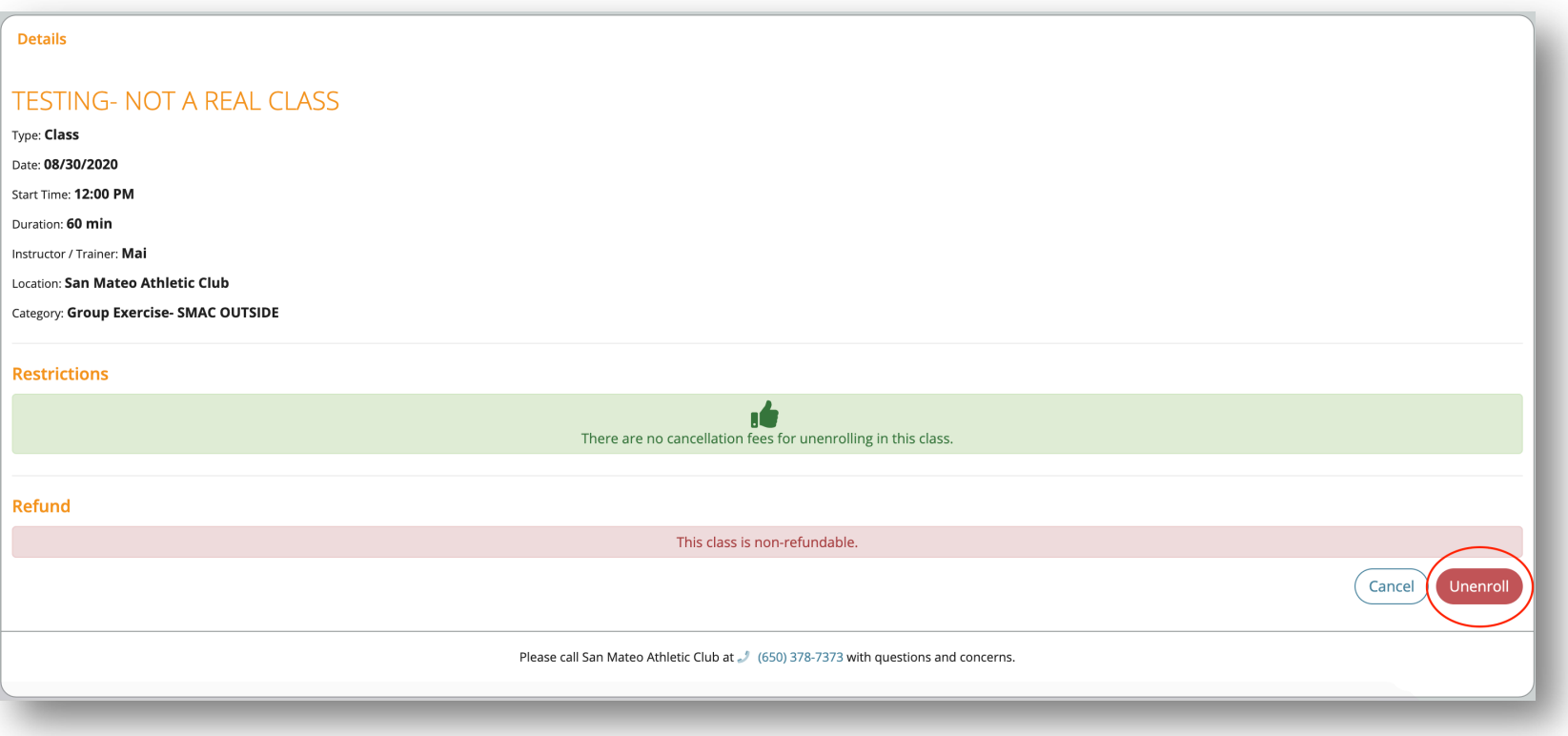

d. An UNENROLLED window will pop up to verify the unenrollment went through.

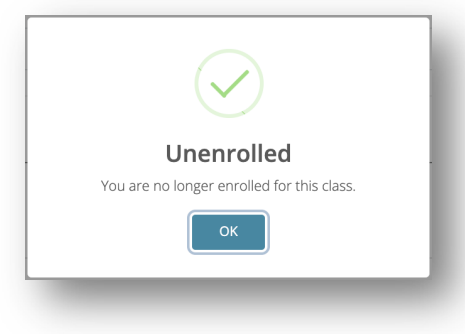